Institiúid Teicneolaíochta Cheatharlach

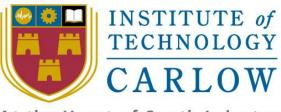

At the Heart of South Leinster

# Occam & C++ Translator

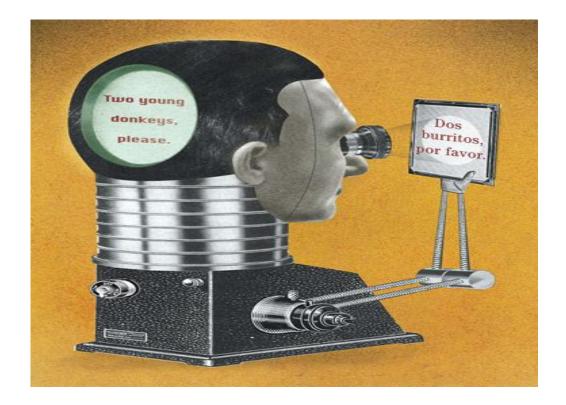

Student Name: Shaoguang Miao

Student ID: C00131017 Supervisor: Joseph Kehoe

# **Table of Content**

| I.   | System Requirement       | .3 |
|------|--------------------------|----|
| II.  | Install                  | .3 |
| III. | Simple Start             | .6 |
| IV.  | Functions Description    | .9 |
|      | 1. How to Open Files     | .9 |
|      | 2. Translate Source Code | 10 |
|      | 3. View                  | 13 |
|      | 4. Save File             | 13 |
|      | 5. Export File           | 14 |
|      | 6. Help 1                | 15 |

Page 2

### I. System Requirement

One of the most important problems the user should pay more attention is the user's running environment. The software was developed by Microsoft Visual C++ 2008 which base on the .Net Framework 3.5 SP1. Every computer which wants to run this software should have this environment.

### II. Install

After the use click Setup icon, if the computer didn't have it, the (Fig.1) will show on the screen. If the user accepts the requirement of the agreement, the software will download the .Net Framework automatically. If the user doesn't want to download the .Net Framework 3.5 SP1, just click the Don't Accept.

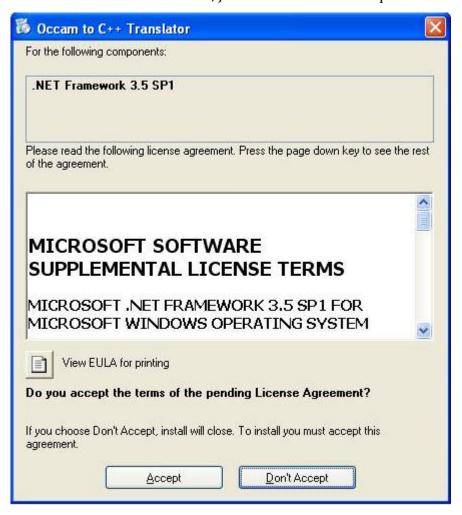

(Fig.1)

#### Occam to C++ translator

The window (Fig.2) will show on the screen, if the computer has .Net Framework 3.5 SP1. After clicking [Next], the window (Fig.3) will show. The user could select which disk the user wants to set it up and set it up for all the users or just the current user.

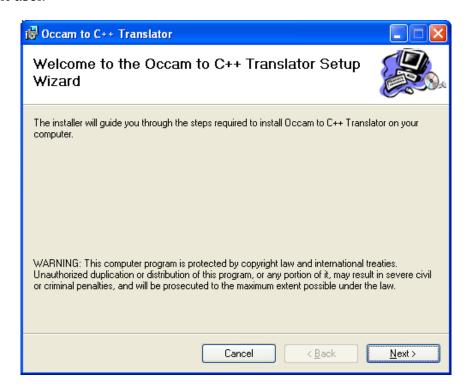

(Fig.2)

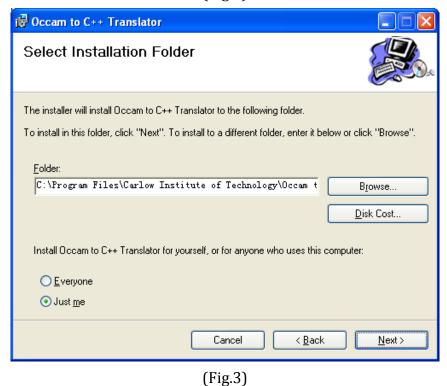

Click "Next", the window (Fig.4) will show. After click the "Next", the software will be set up. When the software has been finished, the window (Fig.5) will show.

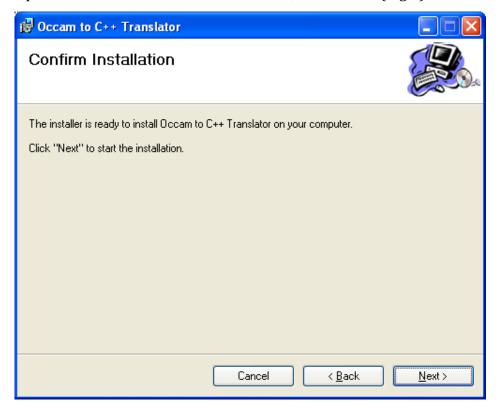

(Fig.4)

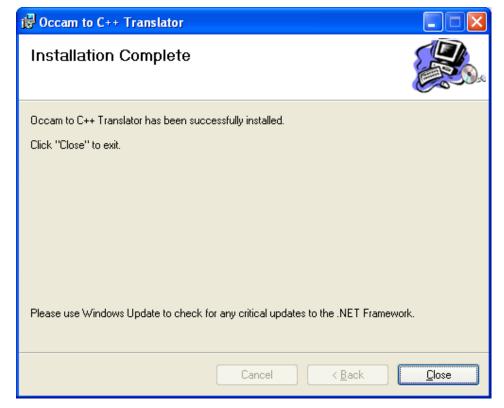

(Fig.5)

After the user click Close, the user could use the software by click the icon which is on the desktop or the icon in the start menu.

## III.Simple Start

Double Click the Occam to C++ Translaor.exe button.

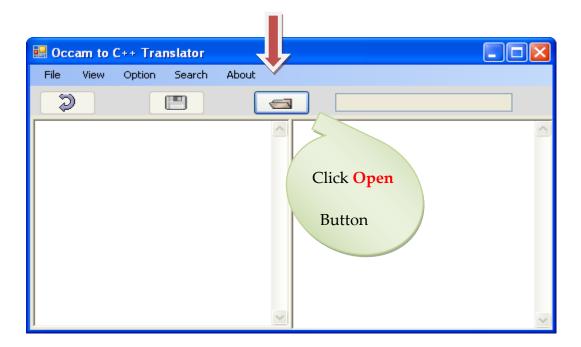

(Fig.6)

Or

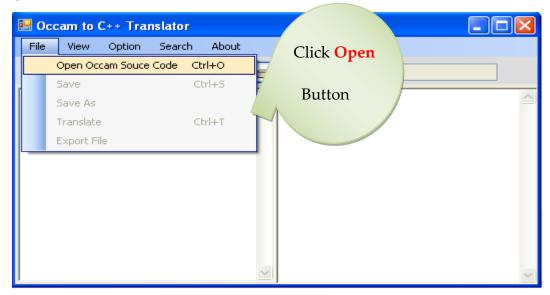

(Fig.7)

The open file dialog will be shown. User can Select any .cpp or txt file as source file.

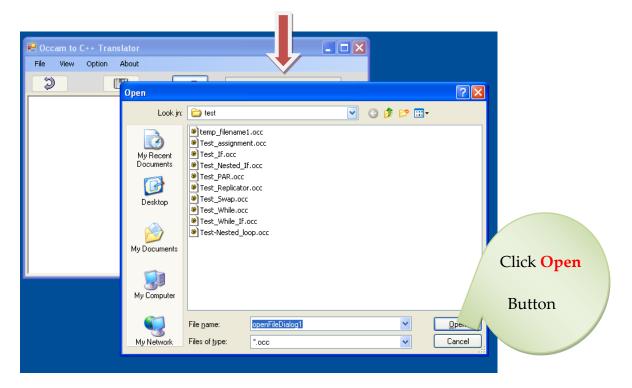

(Fig.8)

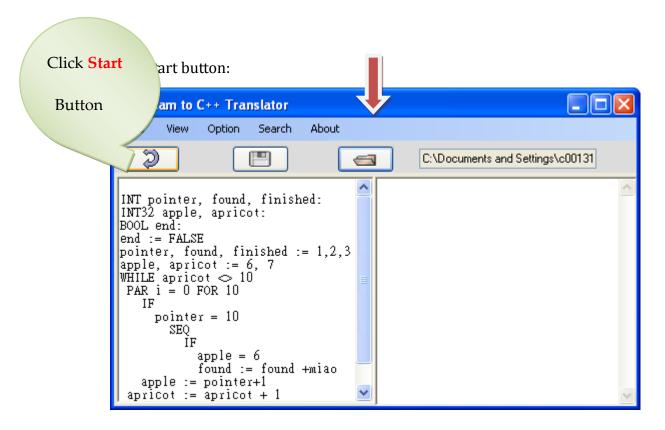

(Fig.9)

The Result matched C++ File will be shown in the right text box.

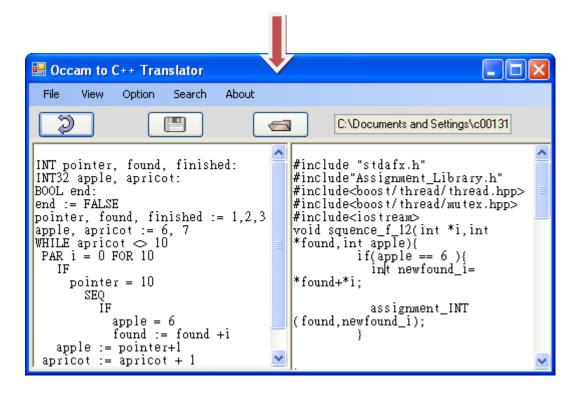

(Fig.10)

User can export the file into the any pointer he wants.

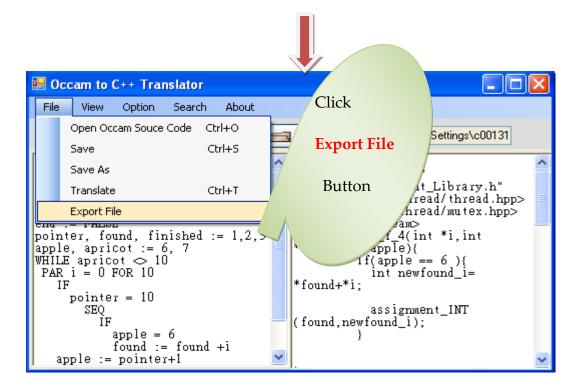

(Fig.11)

Choose the Position and the filename and file type.

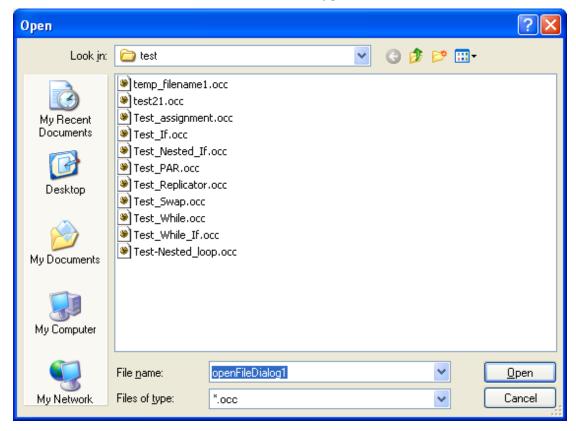

(Fig.12)

After that, the user can run this source file or copy it into their project to run it.

### **IV. Functions Description**

### 1. How to Open Files

There are two ways to open a file in this software. One way is  $\P$  [Open Occam Source File] (Fig.13). The other way is click the button () which is in the top of the left text area. After the click, the open dialog will be opened. The user could open a file to left text area (Fig.14). In the same way, the user also could open a file to right text area. After the user click translate button, it will show to

the user in the text area.

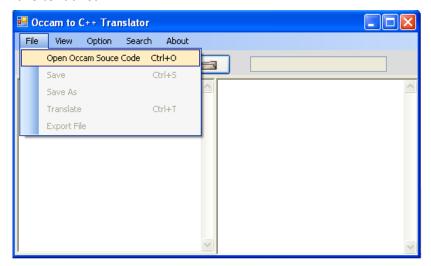

(Fig.13)

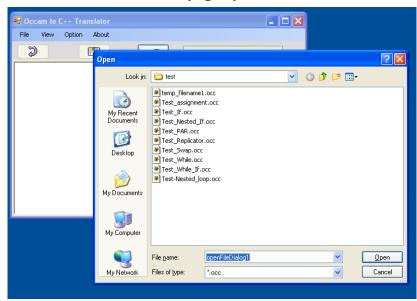

(Fig.14)

#### 2. Translate Source Code

There are two ways to Translate Source Code to C++ Source Code. However, the translating function can not be used, if the user did not open the source file in the (Fig.15). After the files are shown on the screen, the user could use two ways to start to translate it. The first one is  $\{File\} \rightarrow \{Translate\}$  (Fig.16). The quick way is just click the button ( $\{Pig.16\}$ ) to start. After the user click the button, the result will be showed in the right text box. The result will be the compliable C++ source

code.

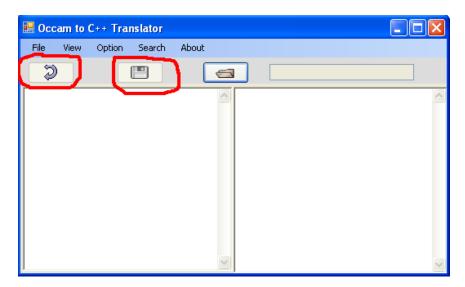

(Fig.15.a)

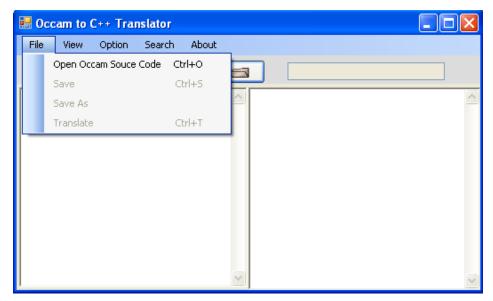

(Fig.16.a)

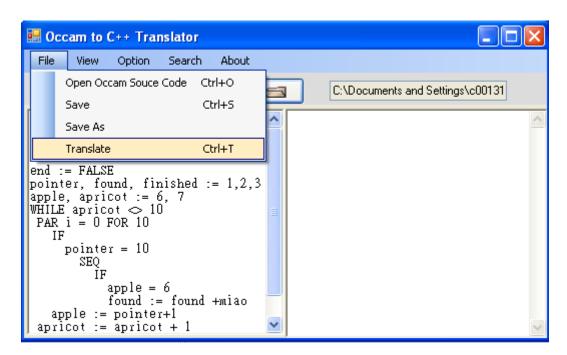

(Fig.15.b)

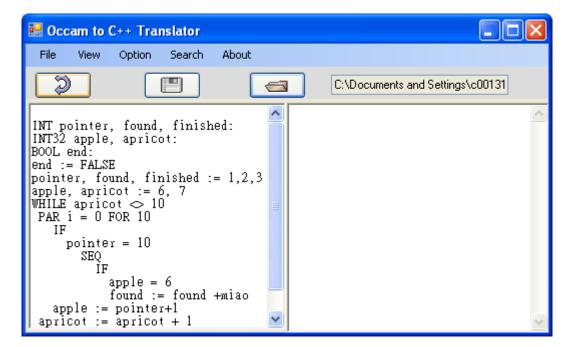

(Fig.16.b)

### 3. View

The user could select which quick button (Start, Save, Open) will show on the main Frame by View menu. (Fig 17)

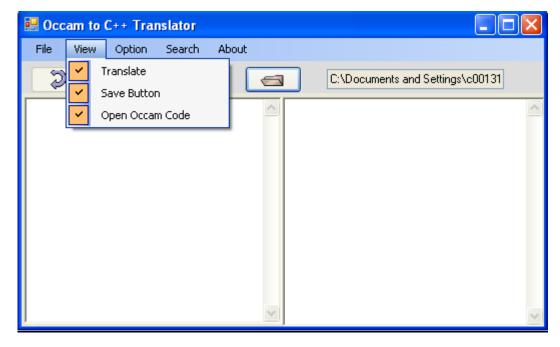

(Fig 17)

#### 4. Save File

User can use Ctrl + S to save the Occam source file immediately after he changed the file. The other way of doing it is click the save button  $\Box$  (Fig.18) showing below. The user also could click  $\Box$  File  $\Box$   $\Box$  Save  $\Box$  to save the current file. Save As is also available for the user in the  $\Box$  File  $\Box$  menu. The user could keep the origin source and save modified file into the other positions.

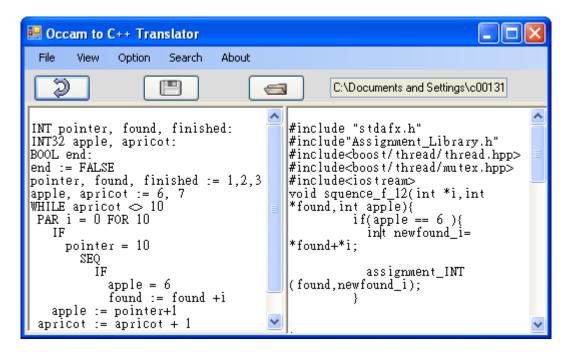

(Fig.18)

### 5. Export File

The user could export the C++ file produced by the software into any position the user wants. Just doing as following, the user could export file successfully. **[**File **] -> [**Export File **]** after it, the user could do as same as save file process.

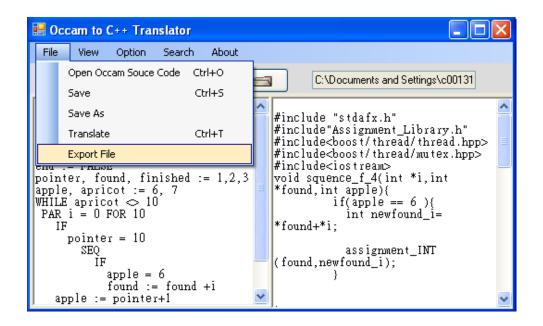

(Fig.19)

## 6. Help

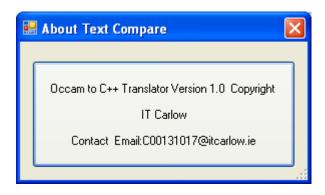

(Fig.20)